# **KULIAH 3 Memformat Worksheet (OCE RIDWANUDIN)**

## **1. Memilih Font dan Ukuran font**

Sebelum mempraktekkan pemformatan bautlah worksheet seperti berikut

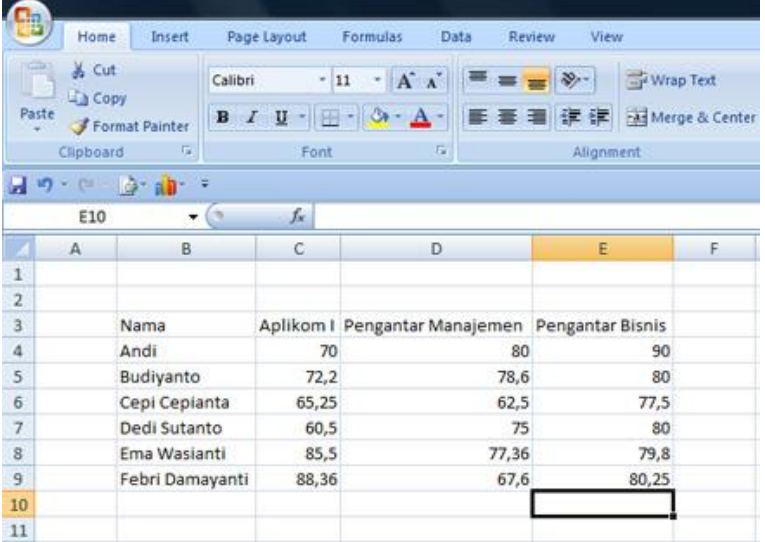

Apabila kita menghendaki untuk menentukan font sendiri, sebagai contoh untuk worksheet di atas maka langkah-langkahnya adalah sebagai berikut.

- 1. Buatlah range B3:F3
- 2. Klik tanda  $\overline{d}$  di samping kotak font yang terdapat pada formating toolbar.
- 3. Pilihlah font apa saja yang anda kehendaki (contoh memakai font comic sans).
- 4. Untuk ukuran font, pilihlah tanda pada Font Size
- 5. Lalu pilihlah misalnya 14

Setelah melakukan langkah-langkah di atas, maka hasilnya dapat dilihat seperti pada gambar berikut.

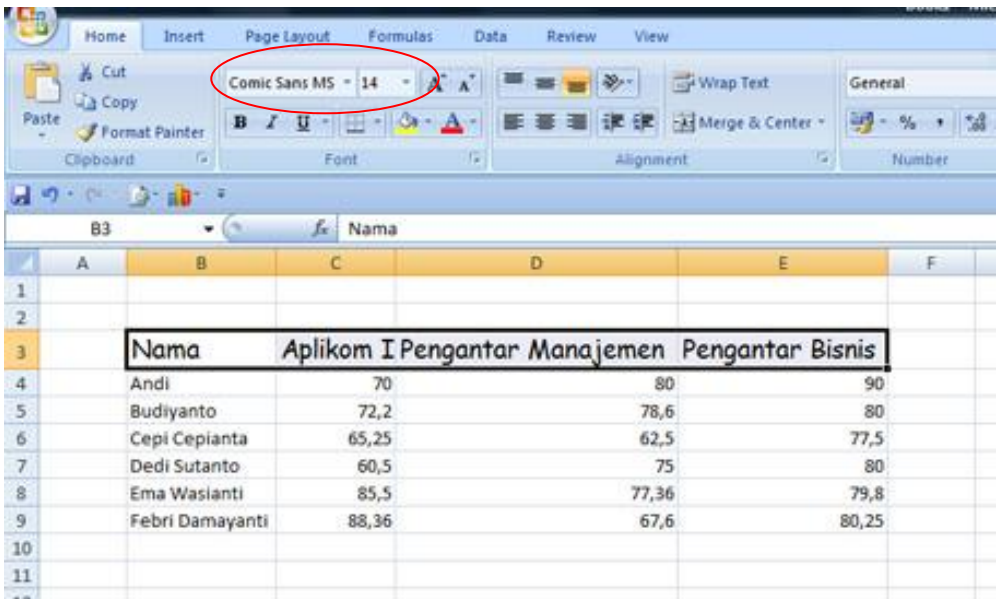

Alternatif lain untuk mengubah font beserta atributnya dapat dilakukan dengan menggunakan menu Format|Cells

| Comic Sans MS ~ 14 |  |  |  |  |
|--------------------|--|--|--|--|
|                    |  |  |  |  |
|                    |  |  |  |  |

Maka akan tampil menu seperti berikut

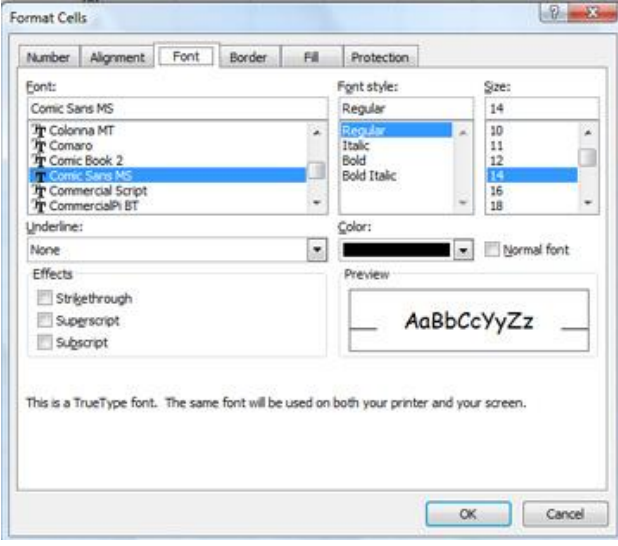

Selain dapat mengubah font beserta ukurannya, kita juga merubah hal-hal seperti superscript dan subscript.

## **2. Memilih Bentuk Font**

Pada formating toolbar, terdapat tiga tombol dengan susunan sebagai berikut:

 $B$   $I$   $U$   $\sim$ 

Kegunaan tombol-tombol tersebut adalah:

1. Tombol **B** digunakan untuk menebalkan tulisan atau menormalkan kembali tulisan

- 2. Tombol  $\mathcal{I}$  digunakan untuk memiringkan tulisan atau menormalkan kembali tulisan
- 3. Tombol U digunakan untuk membuat tulisan digarisbawahi atau menormalkan kembali tulisan

#### **3. Mengatur Peletakan Data dalam Sel**

Data yang terdapat pada sel dapat diatur agar ditampilkan rata kiri, rata tengah atau rata kanan terhadap sel. Pengaturan letak tulisan dapat dilakukan dengan menggunakan tools sebagai berikut.

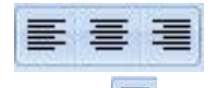

- 1. Tombol digunakan untuk mengatur perataan kiri terhadap sel
- 2. Tombol **臺** digunakan untuk mengatur perataan tengah terhadap sel
- 3. Tombol  $\equiv$  digunakan untuk mengatur perataan kanan terhadap sel Penempatan data dalam sel dapat diatur melalui tab aligment pada kotak dialog yang

muncul apabila mengklik  $\Box$  Alignment  $\bigcirc$  kotak dialog tersebut ditampilkan seperti pada gambar di bawah ini

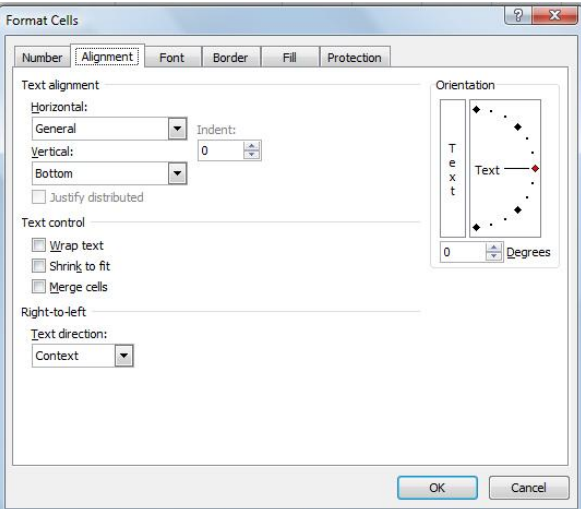

#### **a. Pengaturan Horizontal**

Format cells dapat dilakukan pengaturan pada arah mendatar dengan memilih opsi pada kotak **Horizontal**. Pilihan-pilihan yang dapat dipilih pada arah horizontal adalah General, Left (indent), Center, Right (indent), Fill, Justify, Center Across selection, Distributed (indent). Untuk memahami pengaturan tersebut, buatlah worksheet sebagai berikut.

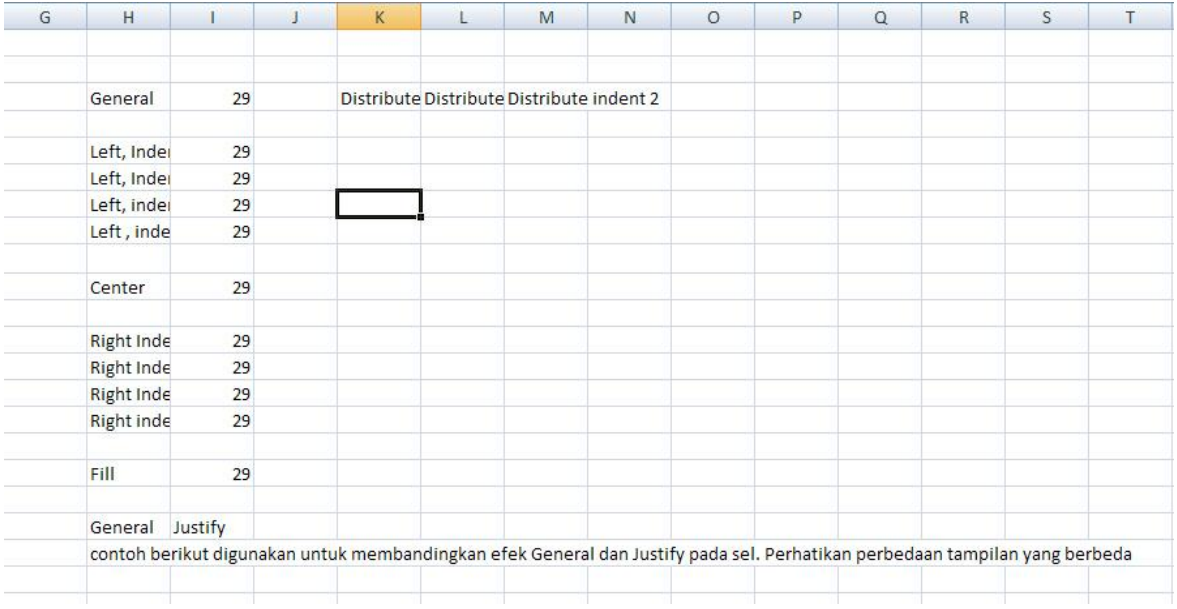

# **b. Pengaturan Vertikal**

Selain pengaturan horizontal format cell dapat di atur dengan menggunakan pengaturan vertikal. Pilihan yang tersedia pada pengaturan vertikal adalah Top, Center, Bottom, Justify, distributed (Indent).

# **c. Orientasi Teks**

Arah teks dapat diatur dengan mengatur **Orientasi**. Pengaturan orientasi dapat di atur dari arah -90 derajat hingga 90 derajat. Pengaturan orientasi dapat dilakukan pada kotak dialog sebagai berikut.

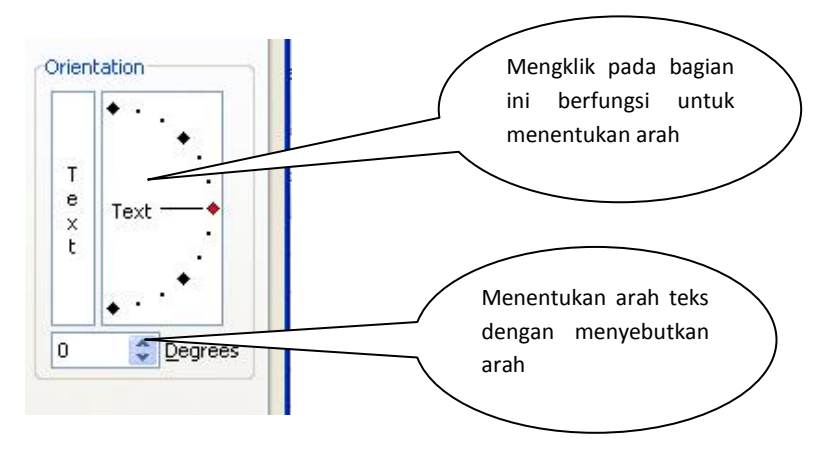

#### **d. Shrink to Fit**

Pada kotak dialog alignment terdapat pilihan shrink to fit. Jika kotak ini dipilih, maka tulisan yang ada pada sel tersebut akan diperkecil sehingga termuat seluruhnya sesuai dengan ukuran sel.

# **4. Mengatur Format Bilangan General**

Format ini merupakan format bawaan untuk bilangan. Secara umum format ini akan menampilkan tulisan apa adanya, kecuali untuk hal-hal berikut:

- a. Jika bilangan terlalu besar, maka bilangan akan ditampilkan dalam format scientific, sebagai contoh, 1,2E+11 menyatakan bilangan 12000000000
- b. Bilang 0 tidak berarti dalam bagian pecahan, misalnya 28,0 maka akan ditampilkan 28
- c. Notasi e dalam notasi scientific akan ditampilkan menjadi E
- d. Apabila mengetikan angka .5 maka akan ditampilkan 0,5

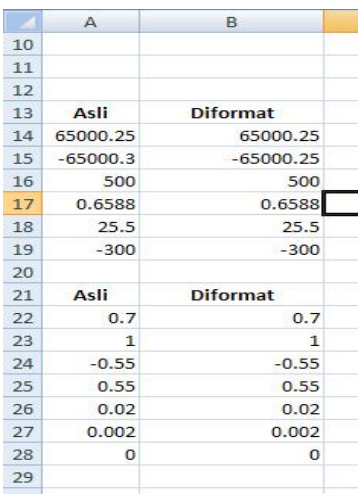

## **5. Mengatur Format Number**

Beberapa hal yang harus di perhatikan dalam format ini adalah:

- 1. Menentukan pecahan pada kotak **Decimal Places**
- 2. Jika kotak **use 1000 Separator (,)** dipilih, maka tanda pemisah ribuan akan digunakan pada tampilan data.
- 3. Untuk bilangan negatif, dapat memilih bentuk tampilan yang disediakan pada list box **negative numbers**

#### **6. Format Tanggal**

Data tanggal dapat ditampilkan dengan berbagai macam pilihan. Pengaturan tanggal dapat dilakukan dengan memilih **format|cell**, lalu pilihan **Date** pada list box **Category** dan memilih penulisan tanggal yang diinginkan pada kotak **Type**

#### **7. Format Waktu**

Data waktu dapat ditampilkan dengan berbagai macam pilihan. Pengaturan waktu dapat dilakukan dengan memilih **format|cell**, lalu pilihan **Time** pada list box **Category** dan memilih penulisan waktu yang diinginkan pada kotak **Type**

#### **8. Format Currency**

Format ini untuk menampilkan bilangan yang disertai tanda mata uang. Secara otomatis tanda ribuan akan dipisahkan. Untuk menampilkan kotak dialog currency dapat dilakukan dengan mengklik format cell, lalu pada kotak **Category** pilihlah currency.

Kotak **symbol** digunakan untuk memilih jenis mata uang yang diinginkan untuk disertakan pada bilangan. Bentuk dapat ditentukan dalam kotak **negative numbers**

#### **9. Format Akuntansi**

Dalam format akuntansi, tanda mata uang dapat digunakan namun berbeda dengan format currency. Karena dalam format akuntansi hanya bisa mengubah jumlah digit pecahan dan tanda mata uang.